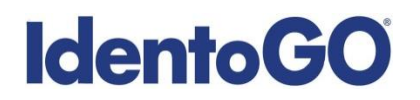

### **Universal Enrollment Platform Overview**

#### **Louisiana Non-Resident Processing Instructions**

#### **Card Scan and Out-of State Livescan Procedures**

Cardscan processing is available for those applicants residing outside of Louisiana. In order to complete the process, applicants must complete the following steps.

- 1. Obtain fingerprints on FBI (FD-258) fingerprint card and complete the personal information fields on fingerprint card.
- 2. Pre-enroll for cardscan submission at UEnroll.identogo.com. All processing fees will be collected during the pre-enrollment process. A pre-enrollment confirmation page will be provided once registration is complete.
- **3.** Print and sign the completed pre-enrollment confirmation page, which includes the barcode printed on the top right of the page. Mail the signed pre-enrollment confirmation page and the completed fingerprint card to the mailing address provided by your agency or during the preenrollment process. For further instructions, each applicant should contact their employer or agency contacts for those details.

**Please review the following pages for more detailed instructions regarding the Universal Enrollment Platform Pre-Enrollment process for non-resident cardscan. For an alternate process, we also offer out-of-state livescan processing at select locations throughout the United States. Please see Section 2 for further details.** 

### **Directions for Pre-enrollment and Payment – Required for ALL Fingerprint Cards**

1. Visit [http://uenroll.identogo.com](http://uenroll.identogo.com/) and enter your 6-character Service Code assigned to the agency you plan to submit prints for, then click the **GO** button

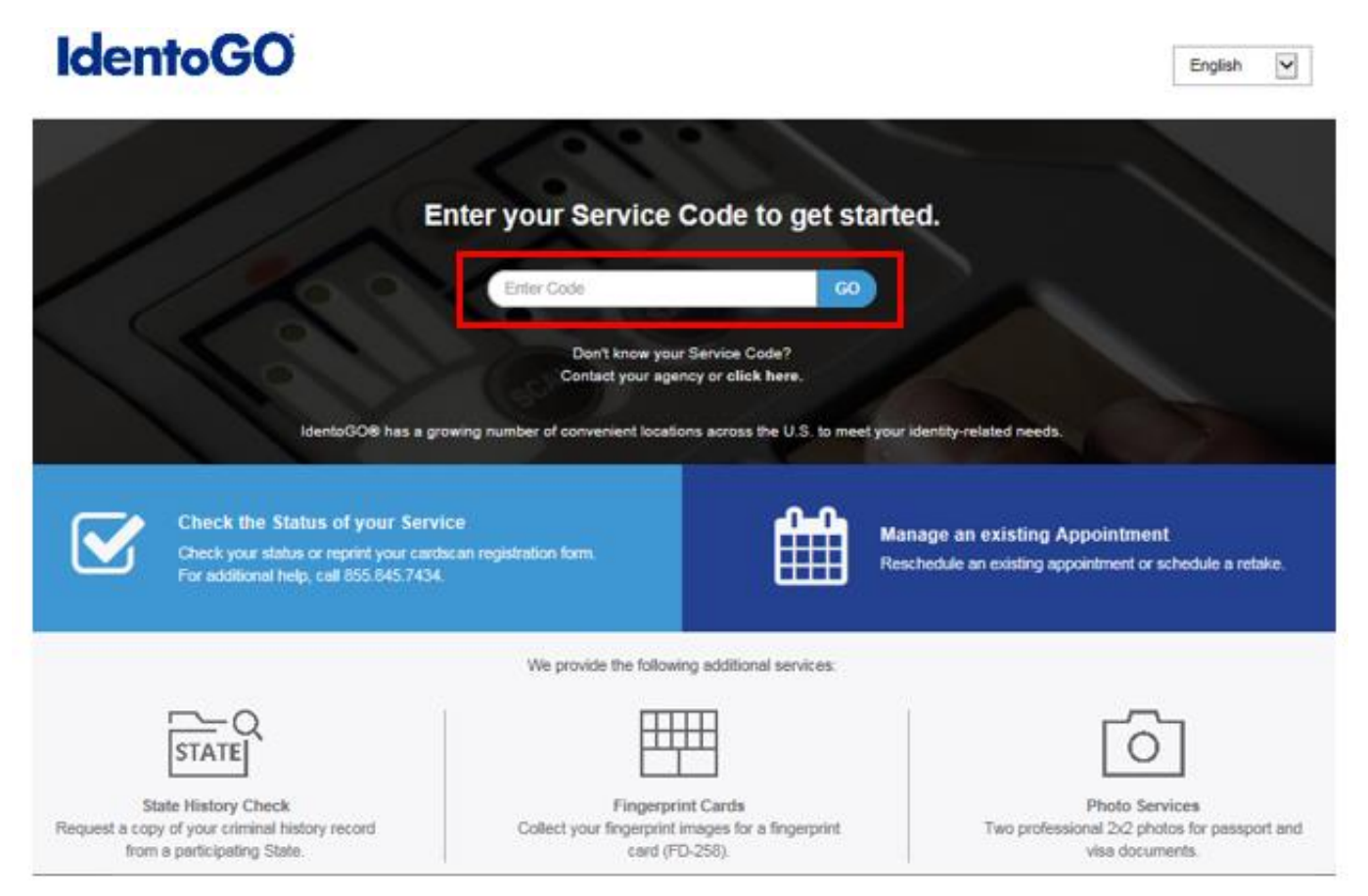

**Please check with your agency, contributor, employer, or licensing administrator for specific information about Service Codes.** 

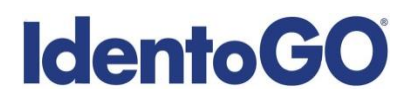

2. The next screen is where you are going to select that you would like to submit a fingerprint card for processing.

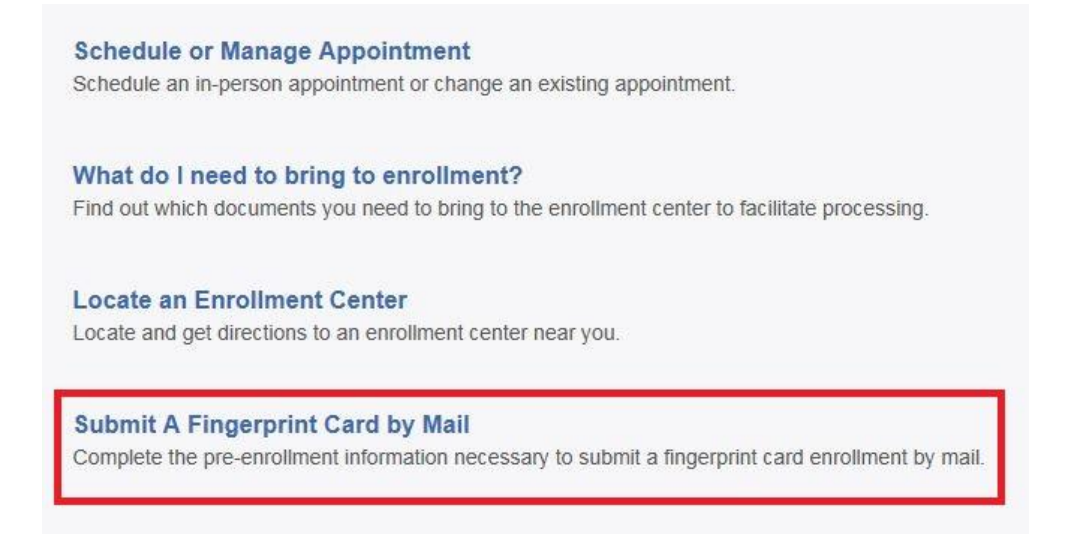

You will need to confirm that you are wanting to proceed with submitting a fingerprint card for processing. Click 'Continue' to proceed to the next page.

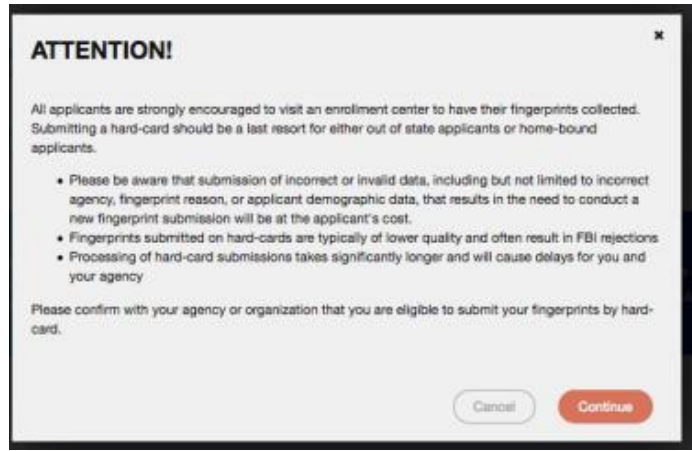

- 3. The next few screens will collect essential information such as name, date of birth, address, etc. You will need to complete all required information.
- 4. Pay for your service using an Authorization Code or Credit Card. If the Service is Auto-Billed to your Agency, payment will not be required.

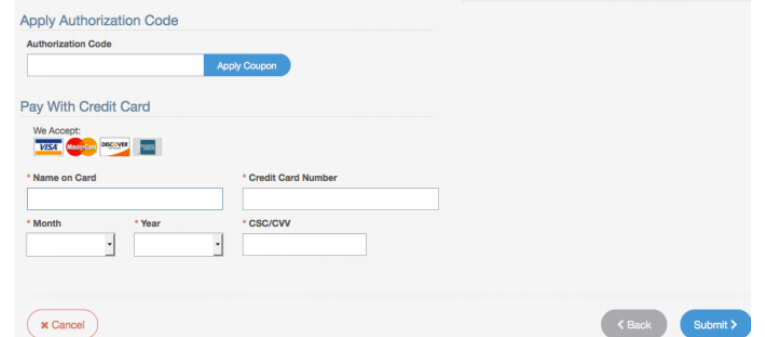

5. Once you have submitted your payment, you will be directed to the final registration page. You will need to complete sections 2 and 3 and submit this page along with your fingerprint card for processing to the address listed on the form. An example of the final screen is shown below.

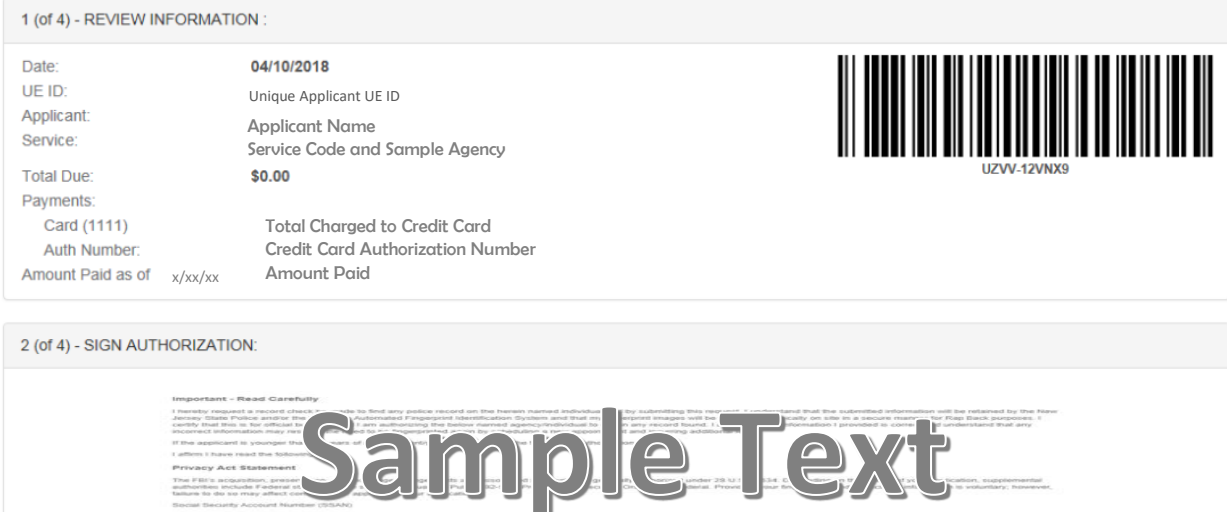

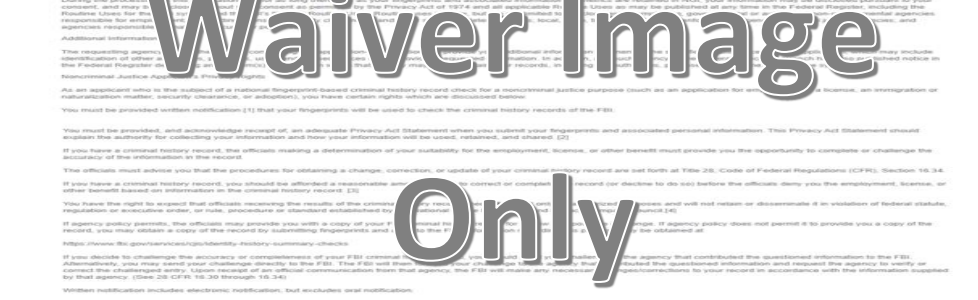

Signature

Date

3 (of 4) - PROVIDE APPLICANT CONTACT INFORMATION:

Print Applicant Name (Last, First, Middle)

Applicant Date of Birth (MM/DD/YYYY)

Phone Number

Email or Phone 2

4 (of 4) - MAIL DOCUMENTS:

Please mail the following documents per your specific agency instructions:

1. This printed and signed document.

2. Completed fingerprint card

NOTE: If your agency requires a Social Security number, please be sure to write the number on the fingerprint card or your fingerprints will not be processed and the packet will be returned

IDENTOGO<br>CARDSCAN DEPARTMENT<br>6840 CAROTHERS PKWY STE 650<br>FRANKLIN, TN 37067-9929

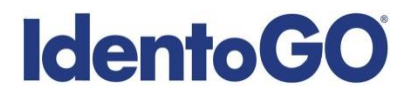

### **Section 2 - Directions for Out-of-State Livescan Processing**

1. Visit [http://uenroll.identogo.com](http://uenroll.identogo.com/) and enter your 6-character Service Code assigned to the agency you plan to submit prints for, then click the **GO** button.

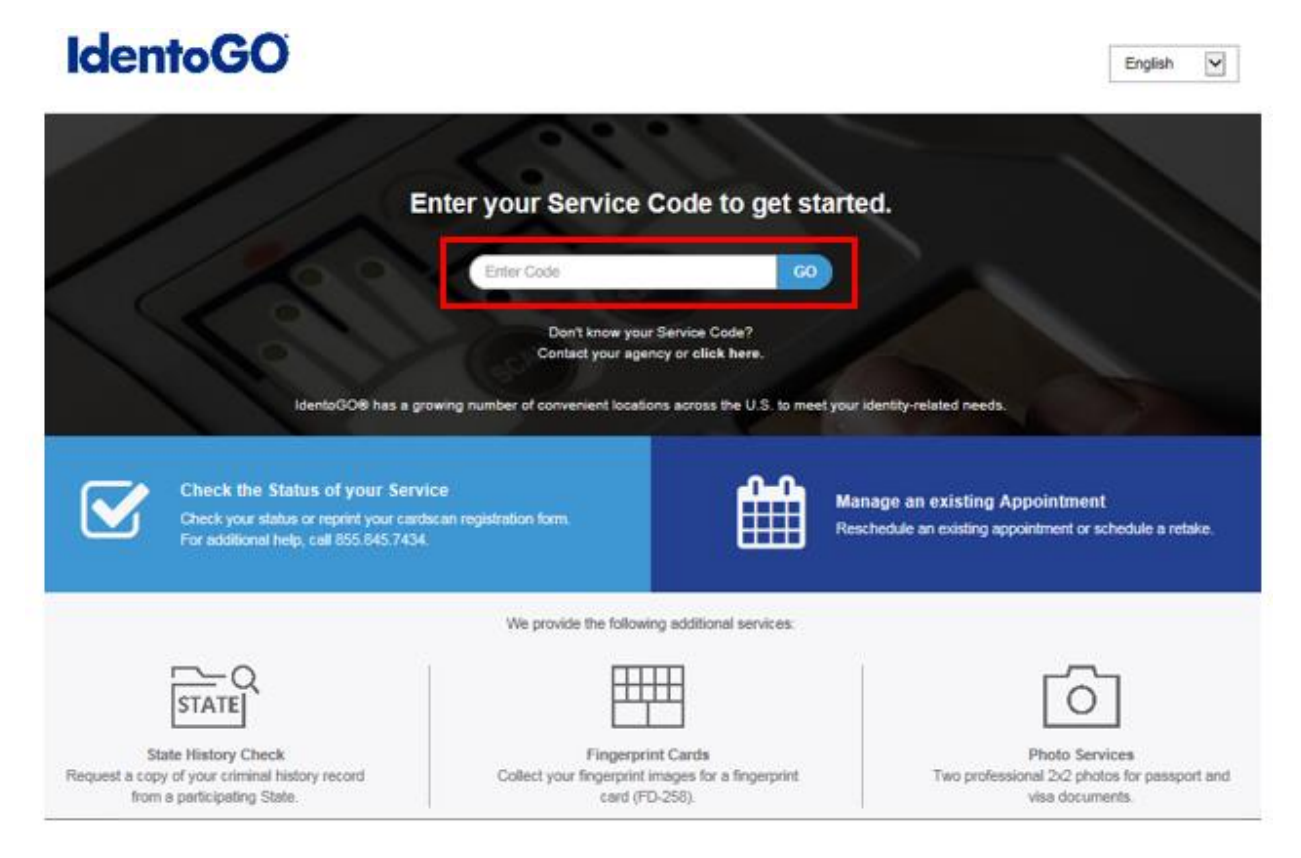

**Please check with your agency, contributor, employer, or licensing administrator for specific information about Service Codes.**

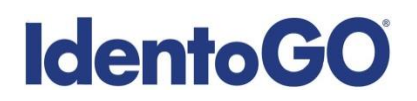

2. The next screen is where you can select 'Submit a Fingerprint Card by Mail'.

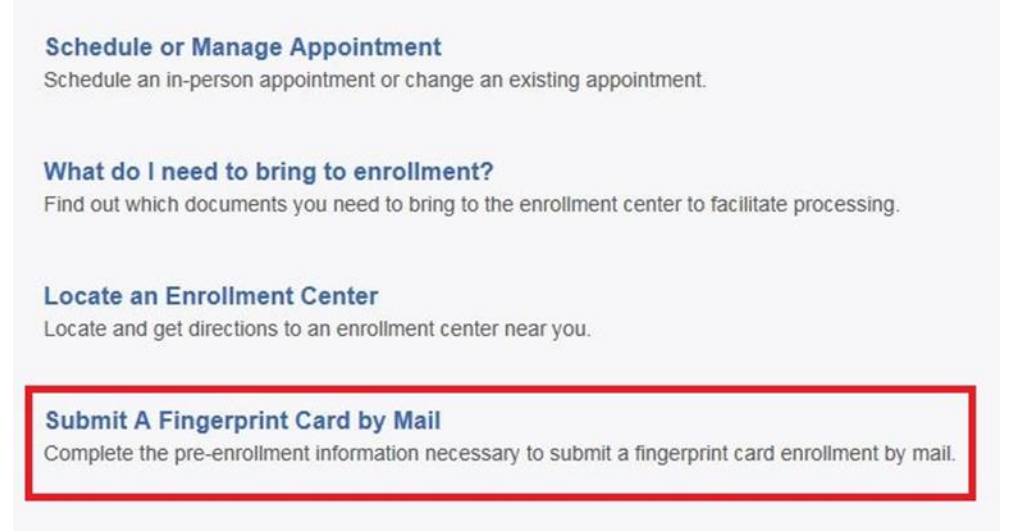

You will need to confirm that you are wanting to proceed with submitting a fingerprint card for processing. Click 'Continue' to proceed to the next page.

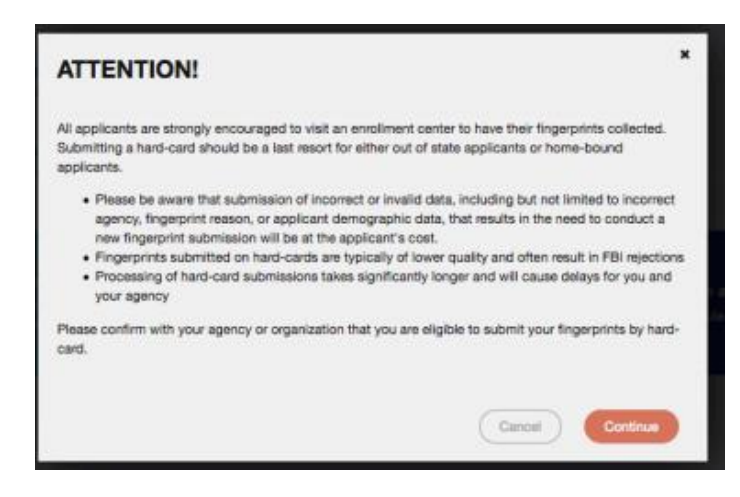

3. The next few screens will collect essential information such as name, date of birth, etc. You will need to complete the required information to progress.

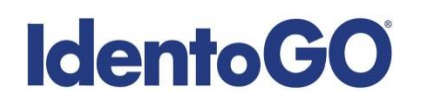

4. Once you arrive on the below screen, you will need to click 'Yes' on "Would you like to locate the IdentoGO Enrollment Center nearest you?" question. This will allow you to proceed with viewing the closest IdentoGO Enrollment Center to you.

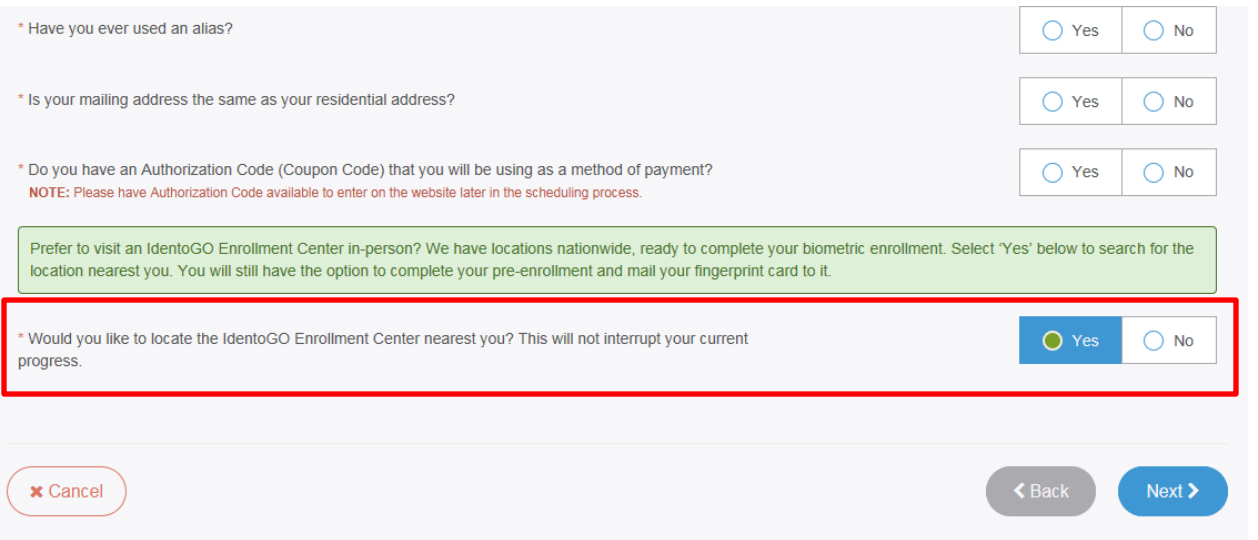

- 5. Continue the registration process by clicking on the Next button. You will continue to provide essesntial information such as height, weight, address, etc.
- 6. Once you arrive at the Location screen, you can enter your zip code and click on Search to find the nearest IdentoGO Enrollment Center to you.

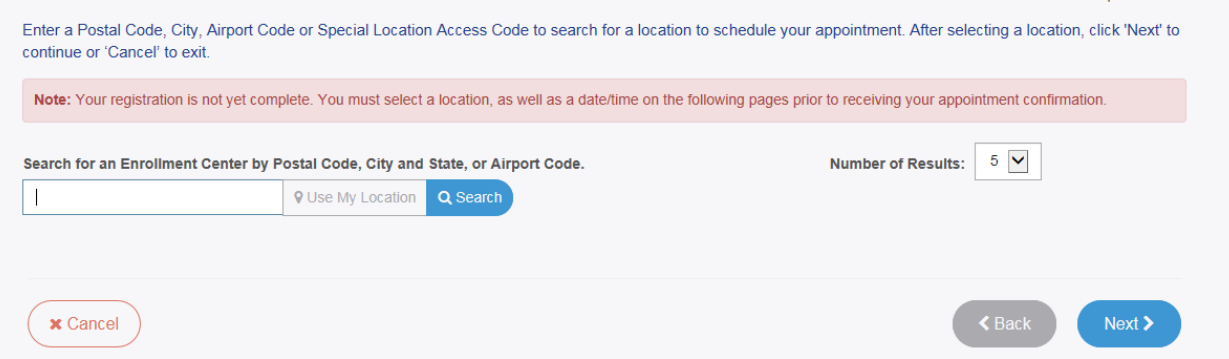

\* Required Fields

7. If you wish to proceed with scheduling an appointment at the nearest IdentoGO Enrollment Center, select the Enrollment Center and proceed with scheduling. If there is not an Enrollment Center in your area, you can click on the option to 'Mail a Fingerprint Card'.

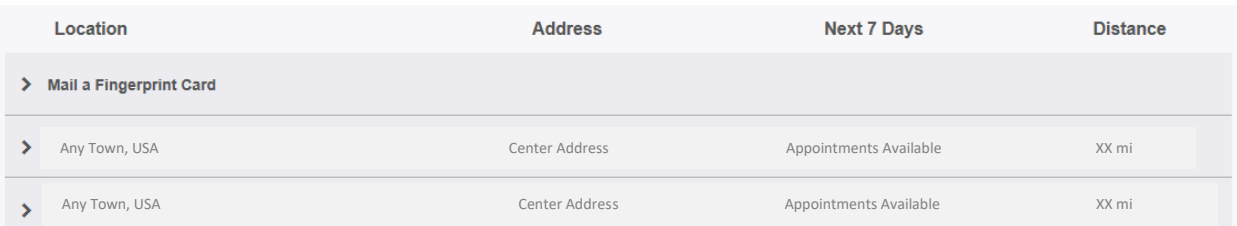

Selecting 'Mail a Fingerprint Card' will route you to the payment collection screen and provide you with your fingerprint card submission confirmation page. (See Section 1 above for further details and instructions.)

8. If you choose an Enrollment Center, you will then select a date and time for your appointment. Once you have selected your appointment details, you will then be routed to your appointment confirmation page. Please note that there is an additional fee for utilizing the Out-of-State LiveScan submission process.

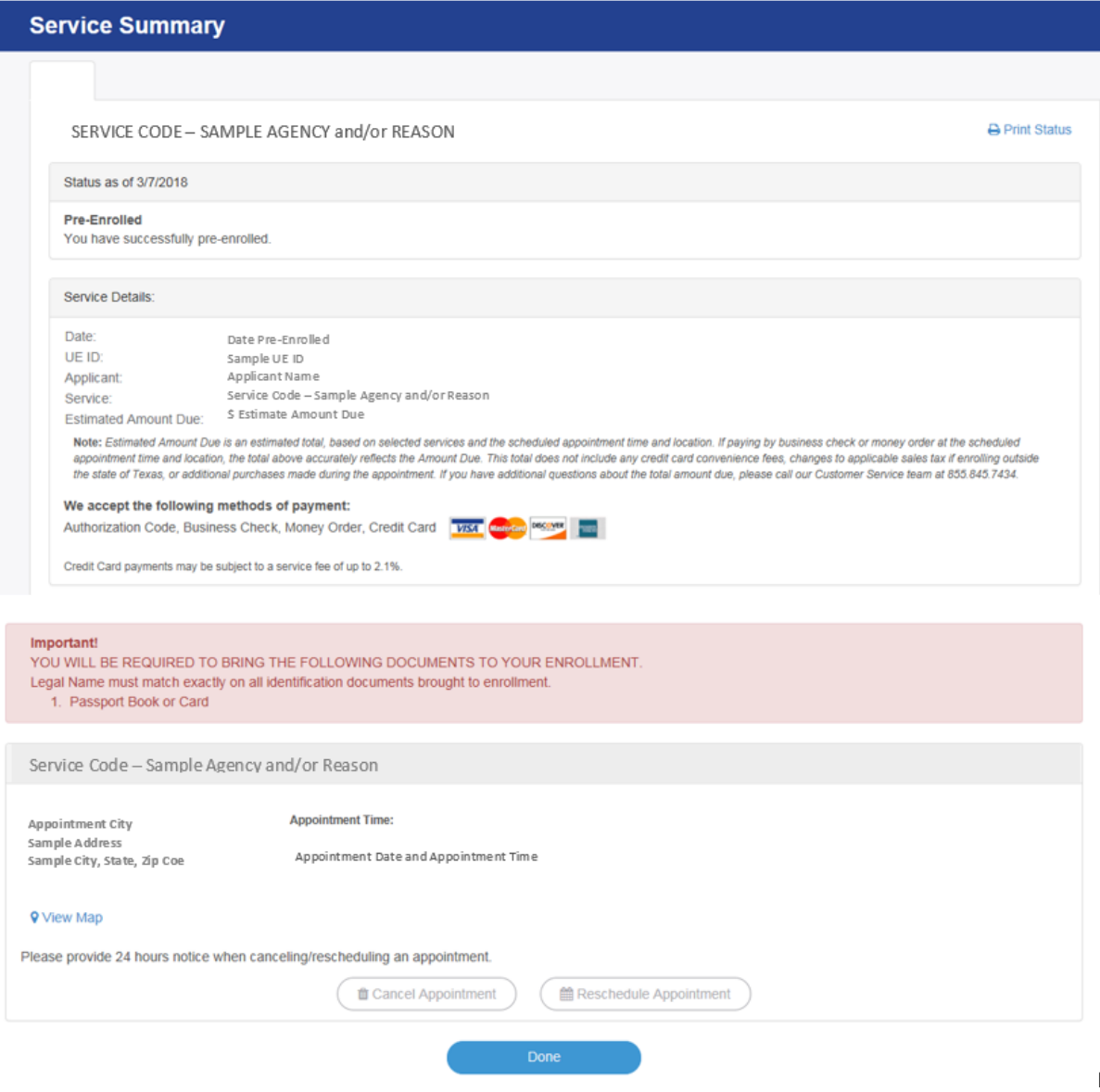